## INSTALACE TMRTracker

You have received the CDRom to install TMRTracker on your pc. Before you start you have to make sure that all programs are closed.

TO INSTALL THE PROGRAM, COMPLETE THE FOLLOWING STEPS:

1. 1. Insert the CDRom into the CDRom drive of your pc. If the setup does not start automatically, you can click on the Start button on the Taskbar and select Run. Type 'd:\setup.exe'. If your CDRom drive has a different letter, please fill in that one instead of 'd'. Click OK

- 2. 2. Read the licence agreement and Accept.
- 3. 3. Fill in the Serial Number and click Next

Your Serial Number is shipped with the CD. DO NOT LOSE THIS NUMBER! Software license is unique. Please secure for re-installation!

1. 4. Select your country and click Next 3 times. If you already installed TMR Tracker 3 before, you can select the country with Update behind it.

- 2. 5. If the System check is successful, press Start. The installation starts.
- 3. 6. After this you are asked to restart your pc. Accept and click Finish.
- 4. 7. By doubleclicking the TMRTracker icon on the desktop you can start the program.
- 5. 8. A screen appears to select a farm. Click on Add Herd and fill in your herds name and number and click OK.
- 6. 9. The new herd is made. The Superpump may be started.
- 7. 10. If you start the program you will see it is not registered yet. Choose Help Registration Help in the menubar. Here you can find how to register the program. Please do this within 30 days; otherwise you will not be able to enter the program anymore!
- 8. 11. To be able to exchange data with the DataKey, you need to connect the Docking Station to your pc.

WINDOWS XP:

- 1. 12. The Wizard New Hardware appears
- 2. 13. Select: 'No, not this time' en click Next twice, and Finish
- 3. 14. Repeat step 13.
- 4. 15. The drivers have been installed, de installation is finished

WINDOWS VISTA:

- 1. 16. The screen 'New Hardware' appears. You are asked to install leading programs. Click on this and click Next.
- 2. 17. Click 'Not online' followed by Next. After the drivers have been installed, press Finish.
- 3. 18. Repeat step 1617 if prompted again.
- 4. 19. The drivers have been installed, de installation is finished

You can find the help in the TMRTracker program by clicking on the helpicon.

# **Hlavní obrazovka**

Když otevřete TMR Tracker, uvidíte řadu oddílů na hlavní obrazovce:

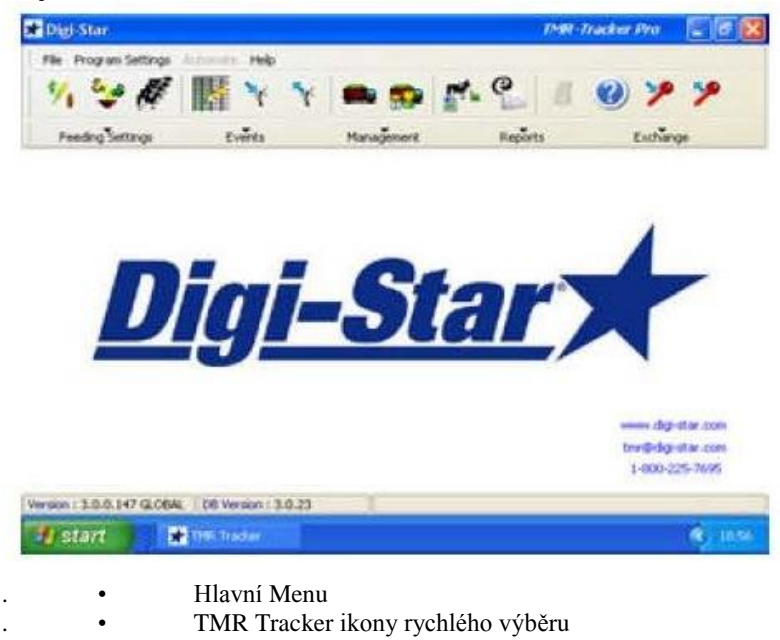

- TMR Tracker Management Menu
- TMR Tracker pracovní plocha

#### **Zadávání ingrediencí- komponent**

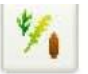

Tato kapitola popisuje jak zadávat ingredience do TMR Tracker.

1. Ikonou rychlého výběru otevřete okno ingrediencí

2. List ingrediencí je nyní otevřen. Tato obrazovky může být prázdná, pokud nejsou žádné ingredience zadány. Stiskněte tlačítko "NEW" na obrazovce levým tlačítkem, bude otevřeno nové okno. V této obrazovce si můžete vyplnit základní údaje ingrediencí, které používáte. Vyplňte pole "Display" název (6 znaků, bude se zobrazovat na display váhy), popis (plné jméno ingredience), sušinu (%) jestliže chcete zobrazovat dávku sušiny.

3. Stiskněte tlačítko "OK" k uložení, opakujte kroky 2 a 3 pro zapsání všech komponent

4. Zavřete list ingrediencí tlačítkem "Close" vpravo. Nyní můžete pokračovat do vytváření krmné receptury.

#### **Krmná receptura**

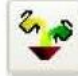

Tato kapitola popisuje jak zadávat receptury do TMR Tracker.

1. Ikonou rychlého výběru otevřete okno receptur

2. Okno receptur je nyní otevřené. Stiskněte tlačítko "NEW" na obrazovce levým tlačítkem, bude otevřeno nové okno.

Vyplňte název na display a popis nové receptury. Je také vhodné vyplnit odhady hustoty k výpočtu zatížení.

3. Nyní můžete zadávat komponenty jednu po druhé stisknutím tlačítka "Add". Vyplňte též dávku (kg /kus nebo libra /kus) ve sloupci skutečná nakládka "Load" nebo sušina "Dry"

4. Opakujte předchozí kroky pro vytvoření nutných receptur. Složku můžete odstranit pomocí tlačítka "Delete". Pořadí nakládky ingrediencí můžete měnit pomocí šipek vpravo.

5. Po ukončení stiskněte tlačítko "OK" pro uložení receptur. Nyní můžete pokračovat v proceru zadávání skupin.

## **Skupiny**

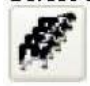

Tato kapitola popisuje jak zadávat skupiny do TMR Tracker.

1. Ikonou rychlého výběru otevřete okno skupin

2. Před vytvořením krmené skupiny je vhodné se rozhodnout, zda budete krmit skupinu jednou nebo vícekrát ve stejný den. Pokud se rozhodnete pro krmení jednou denně, je možné to zadat do "Nastavení-Základní nastavení- Krmení v obdobích a vybrat možnost "Singl"

List skupin je otevřen. Stiskněte tlačítko "NEW" na obrazovce levým tlačítkem, bude otevřeno nové okno. Vyplňte název na display a popis nové skupiny. Nastavte krmný faktor "Feeding faktor" (pokud jste zadávali množství do receptury v kg/kus/den bude krmný faktor při jednom krmení denně 100%, při dvou krmeních denně 50%, při třech 33,3%) nastavte počet kusů.

4. Vyberte recepturu pro tuto skupinu "..." (výběr vpravo).

5. Je-li ukončeno stiskněte "OK" k uložení skupiny a krmení. Opakujte kroky 3-4 pro všechny skupiny.

Nyní je nutné zadat míchací vůz, pro který budou vytvořená data zaslány" Adding a Mixer.

#### **Zadávání krmného vozu**

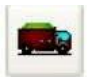

Tato kapitola popisuje jak zadat krmné vozy do TMR Tracker.

1. Ikonou rychlého výběru otevřete okno "Mixer"

2. Okno mixer je nyní otevřené. Stiskněte tlačítko "NEW" na obrazovce levým tlačítkem, bude otevřeno nové okno. Vyplňte název na display a popis nového. Také vyplňte objem stroje  $(m^3)$  a zadejte mu status aktivní "Active". Stiskněte "OK" pro uložení nového .

3. Můžete zadat další míchací vozy, opakujte předchozí kroky , ale pro tuto chvíli bude stačit jeden.

Před odeslání dat je nutné zadat alespoň jednu obsluhu, aby bylo možné data zpětně číst. Pokračujte zadáním uživatele, obsluhy Adding an User (Driver).

## **Zadvání uživatele (řidiče)**

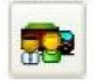

Tato kapitola popisuje jak zadat uživatele (řidiče) do TMR Tracker.

1. Ikonou rychlého výběru otevřete okno.

2. Okno "User management" uživatel je nyní otevřené. Stiskněte tlačítko "NEW" na obrazovce levým tlačítkem na přidání uživatele. Zadejte ID (pokud ho budete požívat s indikátorem) a jméno uživatele , řidiče. Zadejte heslo pro uživatele a zopakujte heslo pro potvrzení s volbou "checkbox for driver" a stiskněte "OK"

3. Pokud chcete zadat další uživatele, opakujte krok 2, jeden zadaný uživatel dostačuje pro pokračování. Nyní jte připraveni zaslat data do idikátoru váhy.

### **Odeslání dat**

Tato kapitola popisuje jak zaslat data do Datového klíče (USB) nebo do Datalink systému.

1. Vyberte ikonu odeslání dat do klíče (USB) nebo Datalink

2. Otevře se okno odesílání dat. Uspořádání na této obrazovce může záviste na mnoha nastaveních, budeme však předpokládat, že je stejné jako níže popsané.

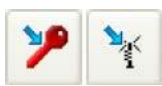

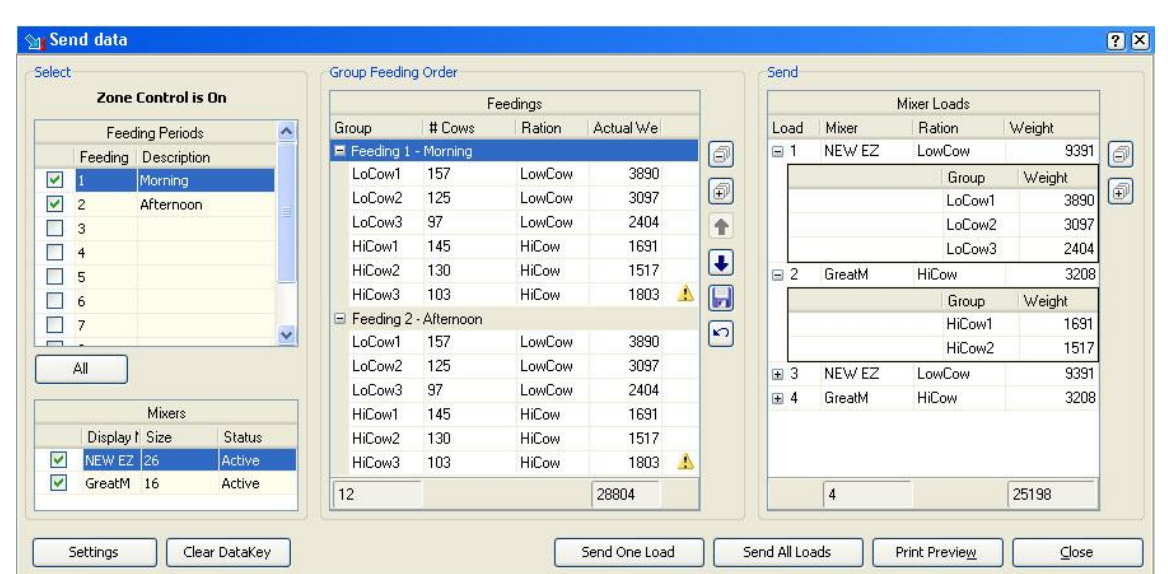

Poznámka: pravá část této obrazovky je k dispozici v programu DataLink, protože Datalink sestavuje krmné vozy podle zatížení.

3. Standardně je toto okno složeno ze dvou nebo tří částí, v levém je přehled období a aktivní krmné vozy, vestředovém se zobrazují skupiny a receptury s daty krmení, v pravém rozděleny krmné dávky pro jednotlivé krmné vozy. Levý panel se nemusí zobrazovat v případě jediného krmného vozu.

Před odesláním dat do Datakey (USB), Datalink můžete zkontrolovat několik věcí.

- Stisknutím tlačítka plus "+" nebo "-" můžete rozbalit nebo sbalit hodnoty zatížení krmných vozů, jediným kliknutím myši
- Řazení krmení ve středovém poli je možno měnit šipkami nahoru , dolů, pokud budete upravené řazení chít nadále používat uložte jej, symbol diskety

4. Před odesláním nakládek zkontrolujte komunikační nastavení. Stiskněte tlačítko nastavení "Setting" v levém dolním rohu a otevřete okno "komunikace" . Na záložce komunikace zvolte výstup na DataKey (USB) , DataLink. Stisknutím "OK" se vrátíte do obrazovky odesílání dat.

5. Stiskněte tlačítko k odeslání všech receptur "Send All Loads'" a data budou odeslána do DataKey nebo DataLink. Po potvrzení odeslání dat zavřete okno a můžete pokračovat v práci s programem.

Pozn: během prvních dní je vhodné si vytisknout krmné dávky pro kontrolu